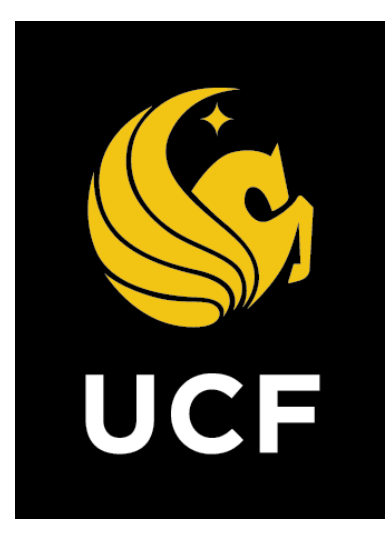

# A Guide On **Potential Change Order (PCO)**

*Prepared by UCF / e-Builder 14 February 2022*

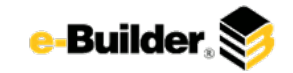

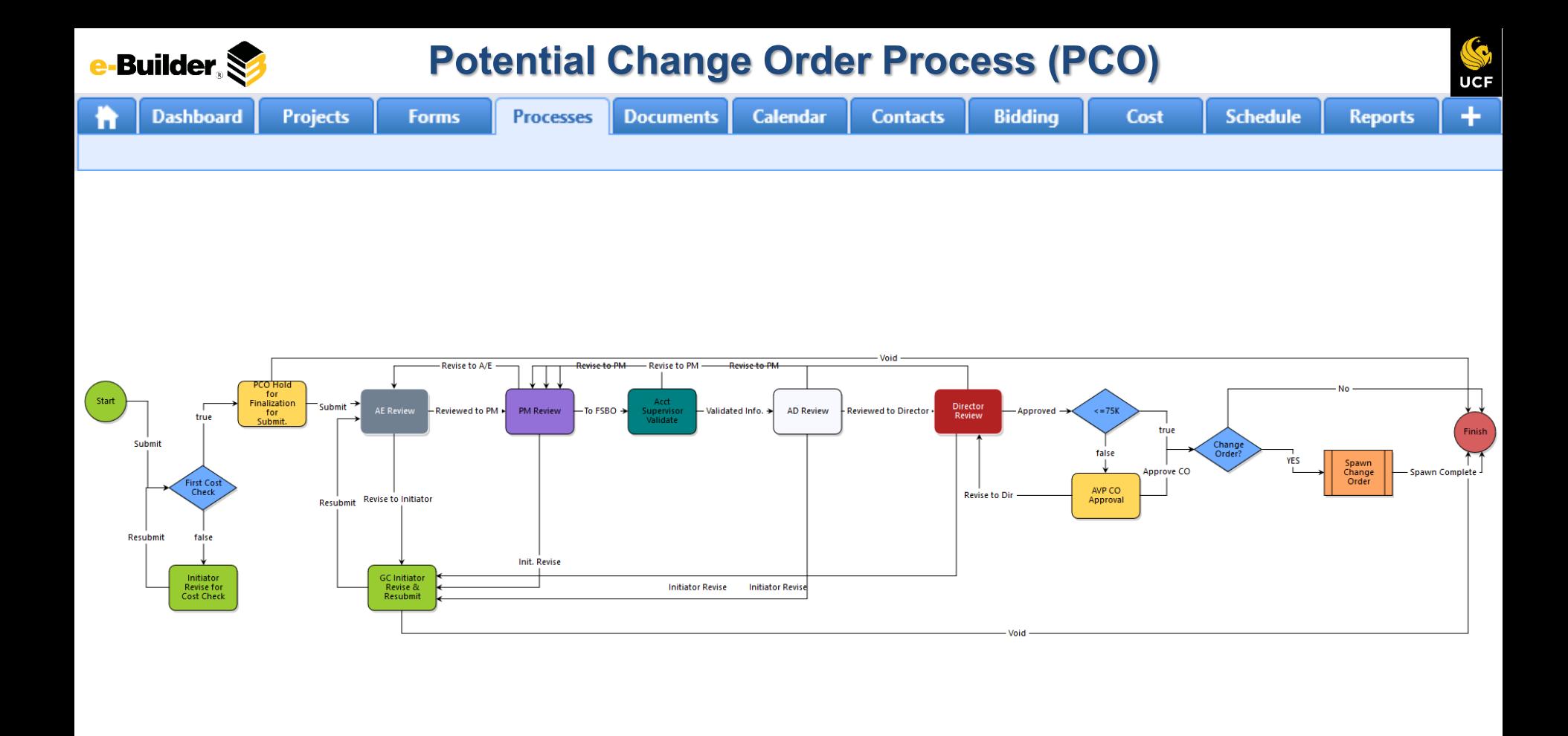

**Dashboard** 

**Projects Forms**  **Processes Documents** 

**Calendar** 

**Contacts** 

**Reports** 

## **Process Description:**

The purpose of the Potential Change Order (PCO) process is for receiving potential change orders (Addendum & Add Services). This process will be used in conjunction with the Change Order (CO) process for bundling multiple PCOs into a single CO. This process is initiated by the GC (Primary, Secondary, Tertiary).

## **Process Participants:**

- 1. GC Primary
- GC Secondary
- 3. GC Tertiary
- 4. Architect/Engineer (AE)
- 5. Project Manager (PM)
- 6. Accounting Supervisor
- 7. Assistant/Associate Director (AD)
- **Director**
- 9. AVP

## **Process Details:**

1. After the submission of the potential change order the process will route to the AE for review.

Cost

- 2. The AE reviews the process and can revise with comment back to the initiator. The AE can also take the "Reviewed" action and move the process forward.
- 3. The PM receives the process and can revise with comment to the AE or initiator. The PM can also forward to accounting for validation.
- 4. The Accounting Supervisor reviews the process and validates the information and can either send it back to the PM for revisions with comment or move it forward to the AD for review.
- 5. The AD can revise with comment back to the PM. The AD can take the reviewed action and move the process forward.
- 6. The Director can revise with comment back to the PM. The Director can approve the process forward.
- 7. For PCOs with a value greater than \$75,000, the AVP must review the process. The AVP can either approve the PCO or send it back to the Director for revisions with comment.
- 8. Spawn change order step moves the process to the initiator's court to execute the Change Approval process.

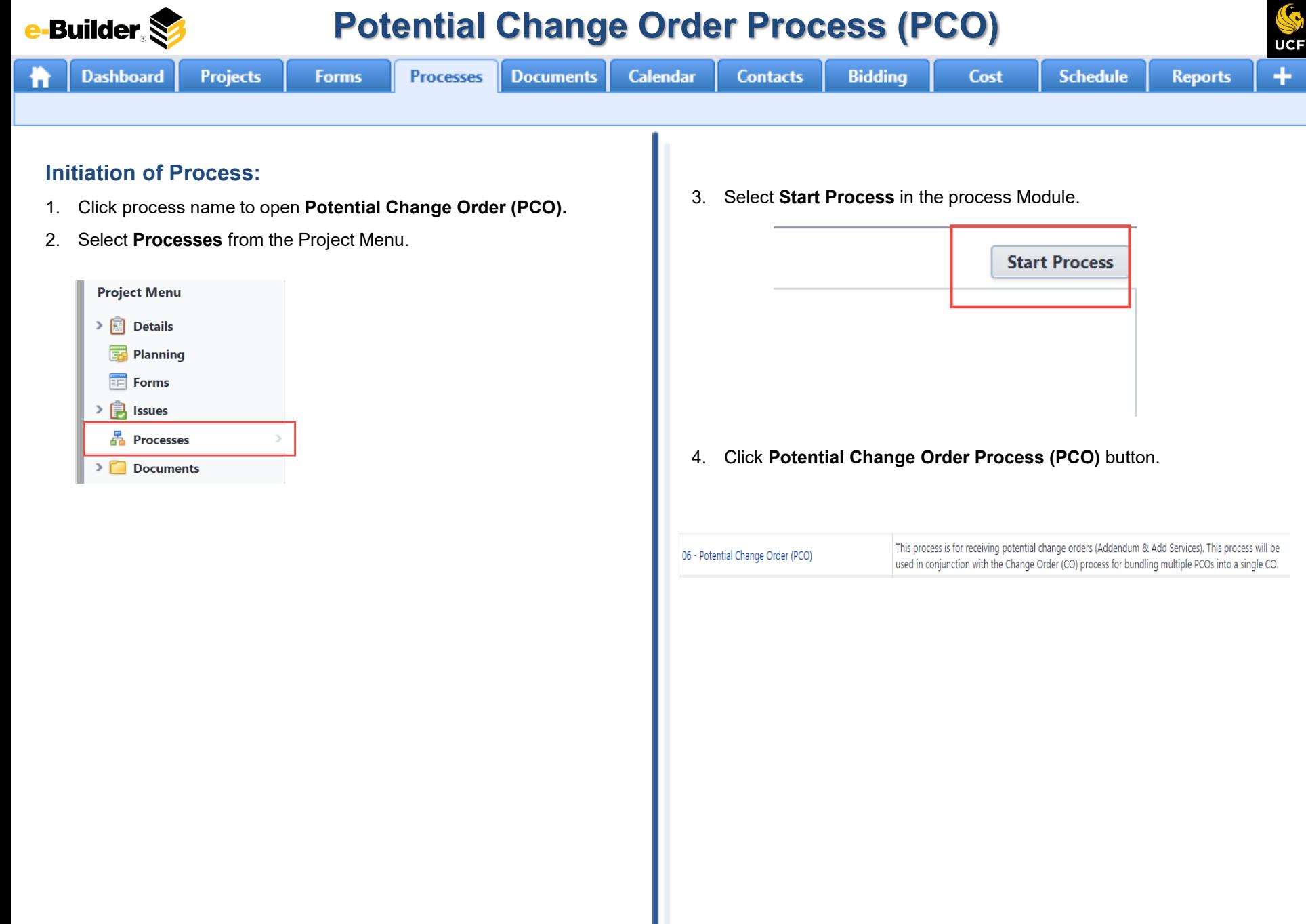

## **Potential Change Order Process (PCO)**

**UCF** 

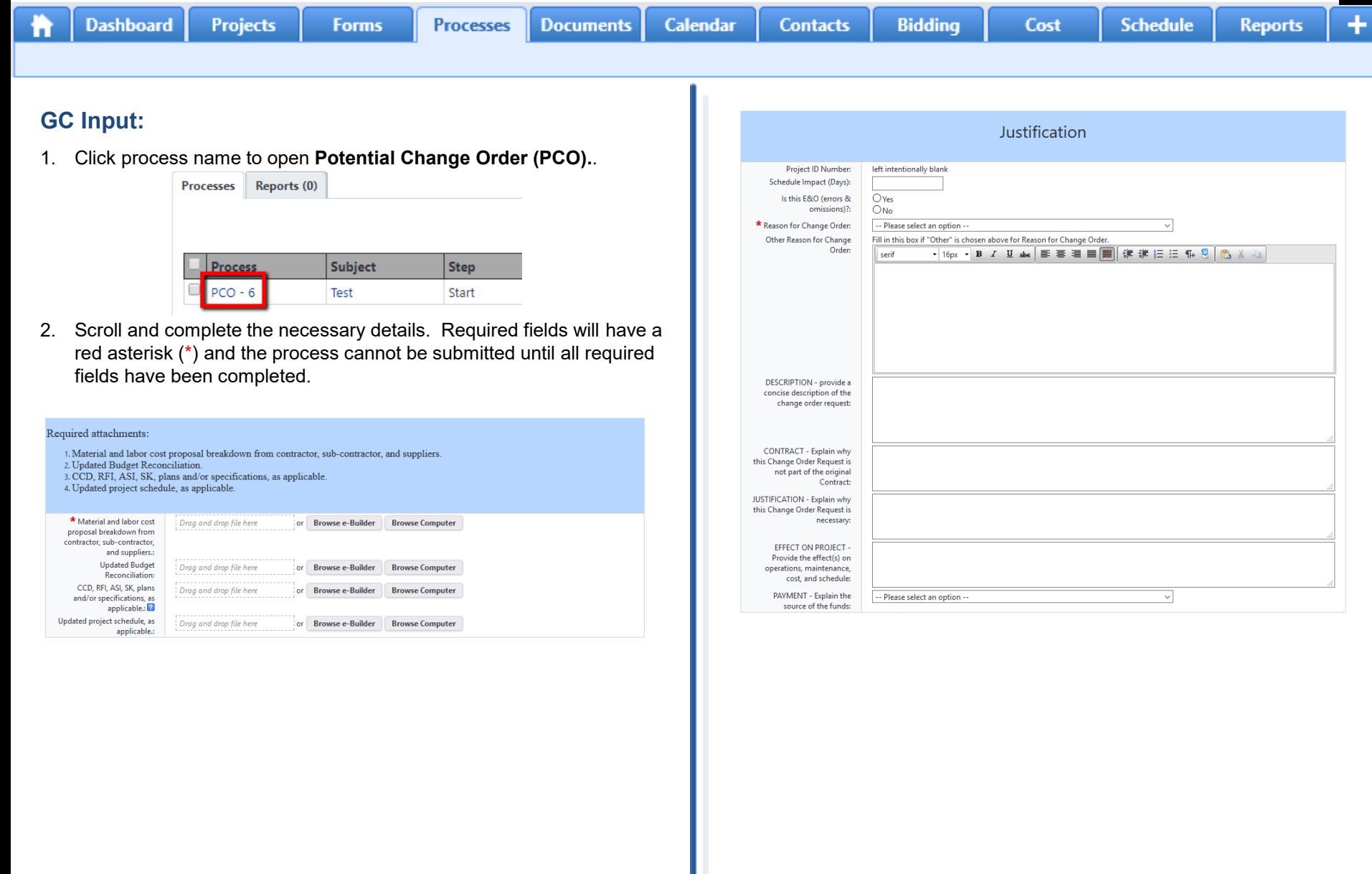

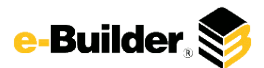

**Dashboard** 

**Projects** 

**Forms** 

## **Potential Change Order Process (PCO)**

**Processes** Documents Calendar

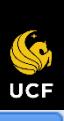

**Reports** 

Schedule

Cost

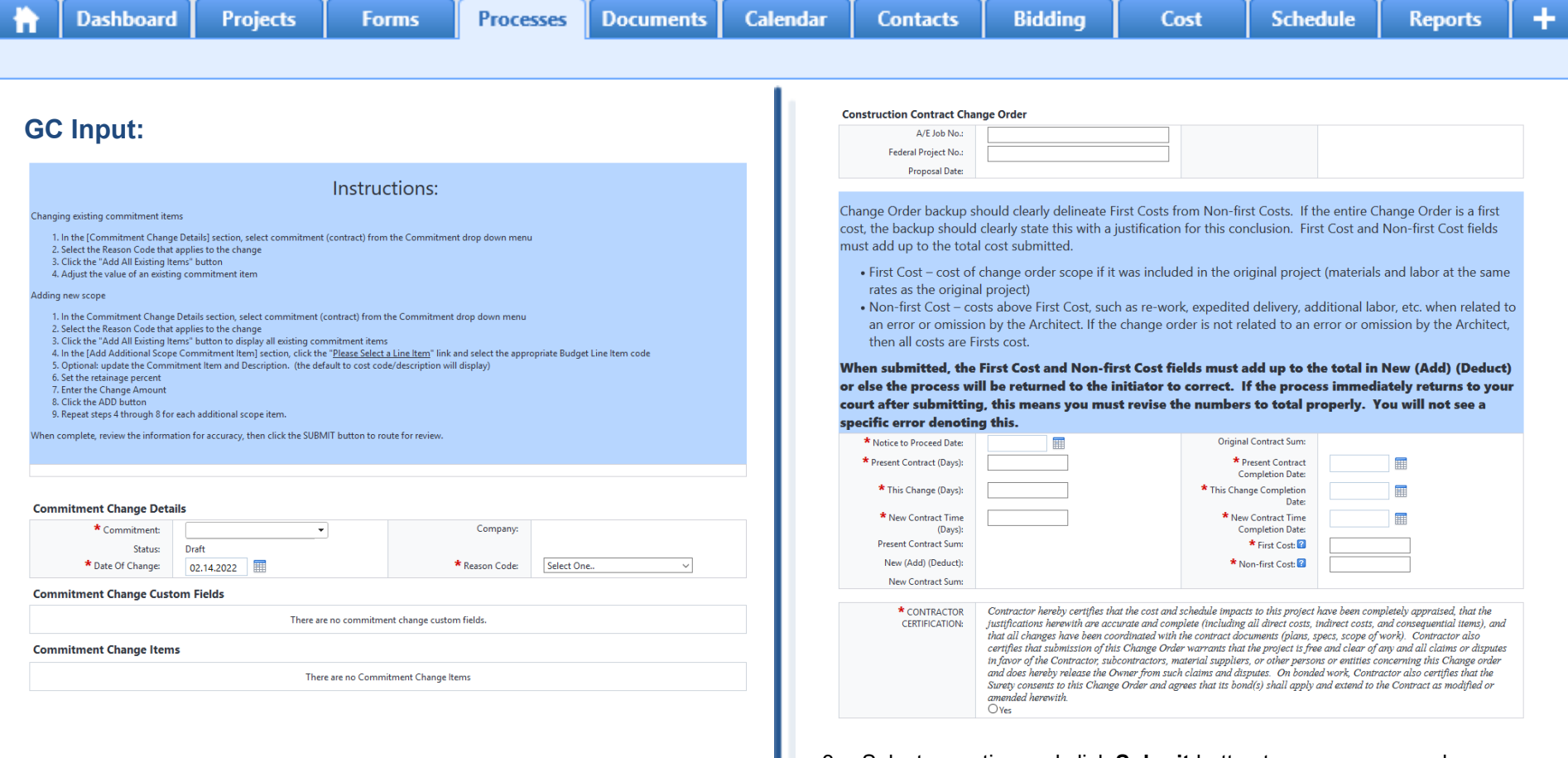

3. Select an action and click **Submit** button to move process along; possible actions are:

**Bidding** 

**a. Submit** – Select this action if all information is entered and process is ready to move forward.

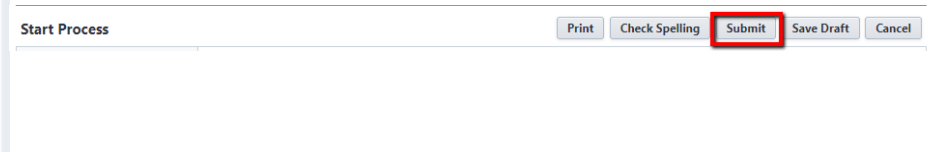

**Dashboard** 

**Calendar** 

**Contacts** 

**Bidding** 

**Reports** 

## **AE Review:**

1. Click process name to open **Potential Change Order (PCO).**

**Projects** 

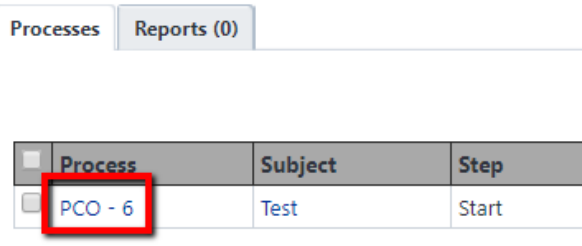

**Forms** 

**Processes** 

**Documents** 

2. Scroll to review and complete the necessary details. Required fields will have a red asterisk (\*) and the process cannot be submitted until all required fields have been completed.

Attachments, as required:

- 1. Material and labor cost proposal breakdown from contractor, sub-contractor, and suppliers.
- 2. Updated Budget Reconciliation.
- 3. CCD, RFI, ASI, SK, plans and/or specifications, as applicable.
- 4. Updated project schedule, as applicable.

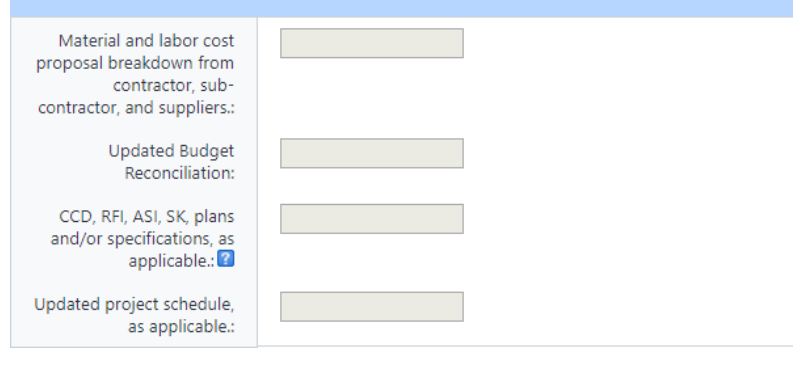

3. Select an action and click **Take Action** button to move process along; possible actions are:

Cost

**a. Reviewed to PM**– Select this action if all information is correct and process is ready to move forward.

- **b. Revise to Initiator/A/E** Select this action if after reviewing the information entered, the process needs to get sent back to the Initiator to make updates. Comments will be required upon taking this action
- **c. Forward to Accounting-**Select this action if after reviewing the information entered.

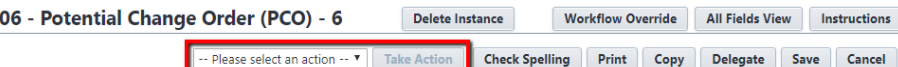

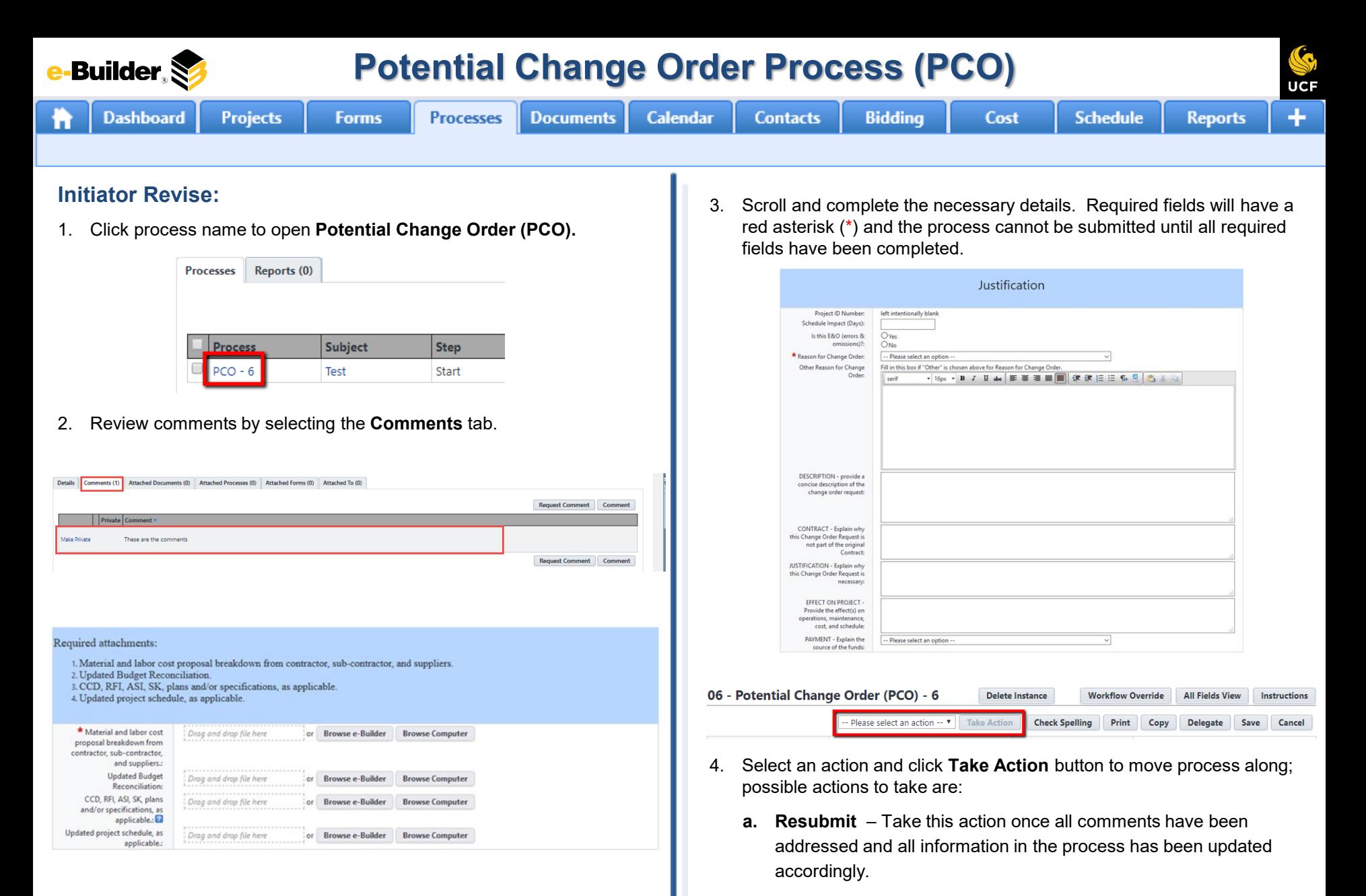

**b. Void** – Process is no longer needed and routes to finish in a Void status.

**Dashboard** 

**Calendar** 

**Contacts** 

**Bidding** 

**Documents** 

**Reports** 

## **PM Review:**

1. Click process name to open **Potential Change Order (PCO).**

**Projects** 

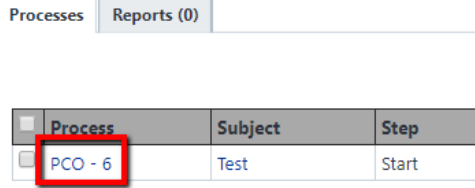

**Forms** 

**Processes** 

2. Review the following information:

#### Attachments, as required:

- 1. Material and labor cost proposal breakdown from contractor, sub-contractor, and suppliers.
- 2. Updated Budget Reconciliation.
- 3. CCD, RFI, ASI, SK, plans and/or specifications, as applicable.
- 4. Updated project schedule, as applicable.

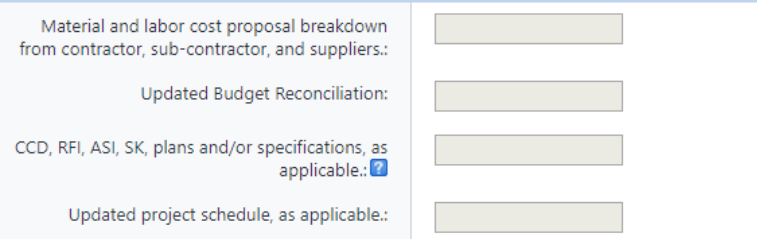

3. Select an action and click **Take Action** button to move process along; possible actions are:

Cost

- **a. Reviewed to AD**  Select this action if all information is entered and process is ready to move forward.
- **b. Forward to Accounting-**Select this action if all information is entered but additional info is needed before the process can move forward.
- **c. Revise to A/E or Initiator-**Select this action if after reviewing the information entered, the process needs to get sent back to the Initiator to make updates. Comments will be required upon taking this action

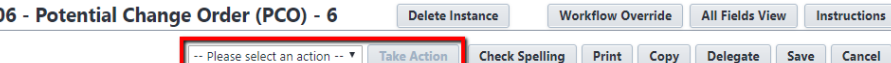

**Dashboard** 

**Calendar** 

**Contacts** 

**Bidding** 

**Documents** 

**Reports** 

## **Accounting Supervisor Validate:**

**Projects** 

1. Click process name to open **Potential Change Order (PCO).**

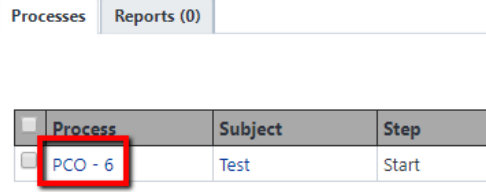

**Forms** 

**Processes** 

2. Review the following information:

Accounting, please validate that there is sufficient funds for this Change Order Request (Potential Change Order).

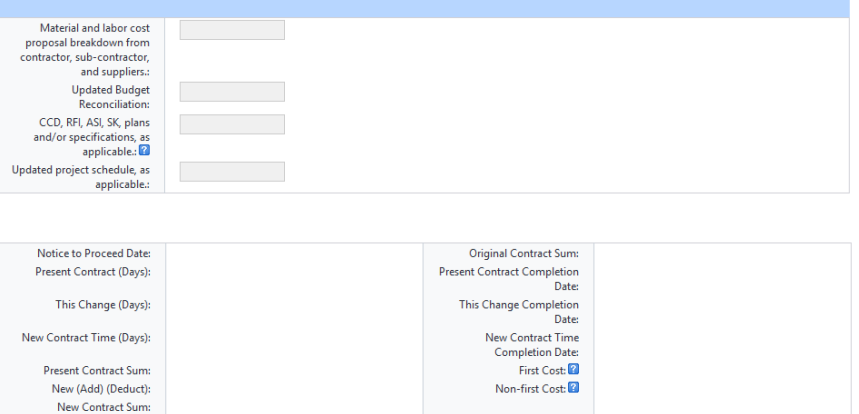

3. Select an action and click **Take Action** button to move process along; possible actions are:

Cost

- **a. Reviewed to AD**  Select this action if all information is entered and process is ready to move forward.
- **b. Forward to Accounting-**Select this action if all information is entered but additional info is needed before the process can move forward.
- **c. Revise to A/E or Initiator-**Select this action if after reviewing the information entered, the process needs to get sent back to the Initiator to make updates. Comments will be required upon taking this action

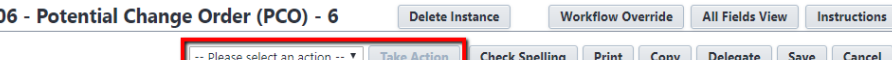

**Builder** S

**Projects** 

**Calendar** 

**Contacts** 

**Bidding** 

**Documents** 

**Reports** 

## **AD Review:**

**Dashboard** 

1. Click process name to open **Potential Change Order (PCO).**

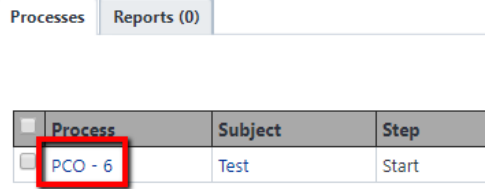

**Forms** 

**Processes** 

2. Review the information, Required fields will have a red asterisk (\*) and the process cannot be submitted until all required fields have been completed.

Attachments, as required:

- 1. Material and labor cost proposal breakdown from contractor, sub-contractor, and suppliers.
- 2. Updated Budget Reconciliation.
- 3. CCD, RFI, ASI, SK, plans and/or specifications, as applicable.
- 4. Updated project schedule, as applicable.

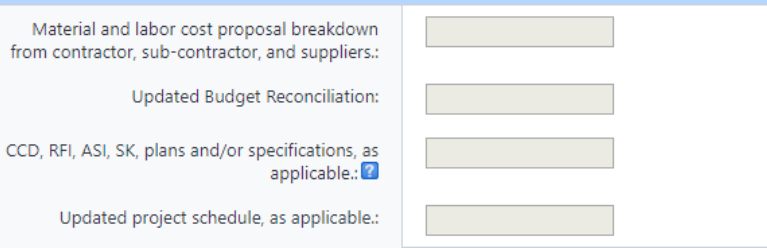

3. Select an action and click **Take Action** button to move process along; possible actions are:

Cost

- **a. Reviewed to Director**  Select this action if all information is entered and process is ready to move forward.
- **b. Revise to PM or Initiator-**Select this action if after reviewing the information entered, the process needs to get sent back to the Initiator to make updates. Comments will be required upon taking this action

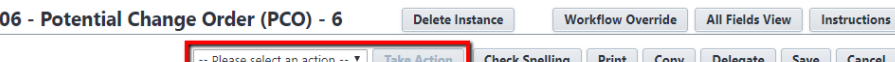

**Potential Change Order Process (PCO)Builder Processes Calendar Bidding Dashboard Projects Forms Documents Contacts** Cost **Schedule** 

### **Director Review:**

1. Click process name to open **Potential Change Order (PCO).**

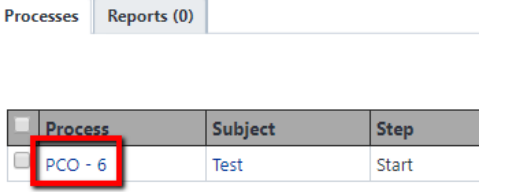

2. Review the information, Required fields will have a red asterisk (\*) and the process cannot be submitted until all required fields have been completed.

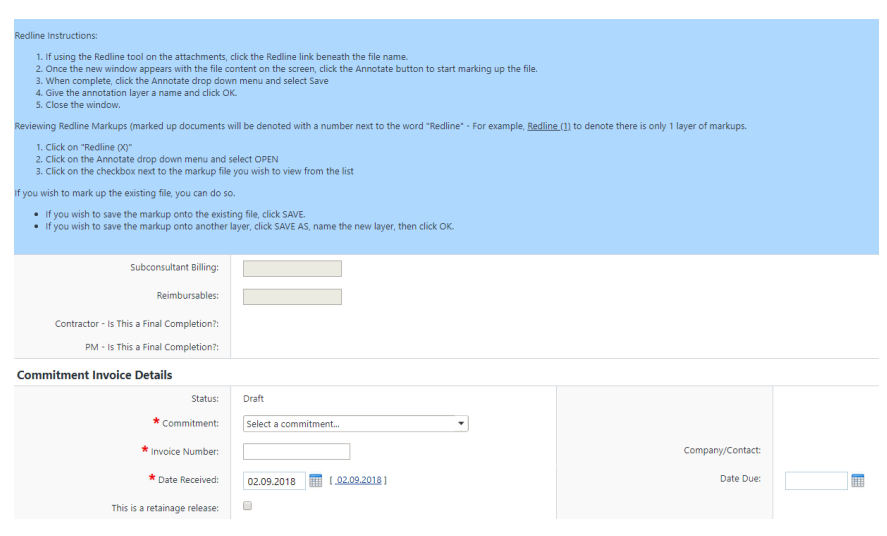

- 3. Select an action and click **Take Action** button to move process along; possible actions are:
	- **a. Approved** Select this action if all information is entered and process is ready to move forward.
	- **b. Revise to PM or Initiator-**Select this action if after reviewing the information entered, the process needs to get sent back to the Initiator to make updates. Comments will be required upon taking this action

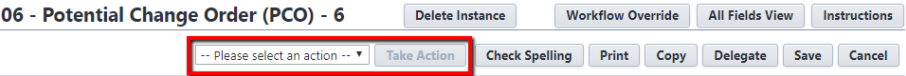

**UCF** 

**Reports** 

**Projects** 

**Calendar** 

**Contacts** 

**Bidding** 

**Documents** 

**Reports** 

## **AVP Review:**

**Dashboard** 

1. Click process name to open **Potential Change Order (PCO).**

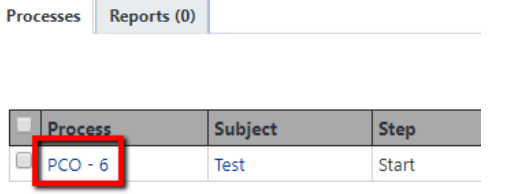

**Forms** 

**Processes** 

2. Review the information, Required fields will have a red asterisk (\*) and the process cannot be submitted until all required fields have been completed.

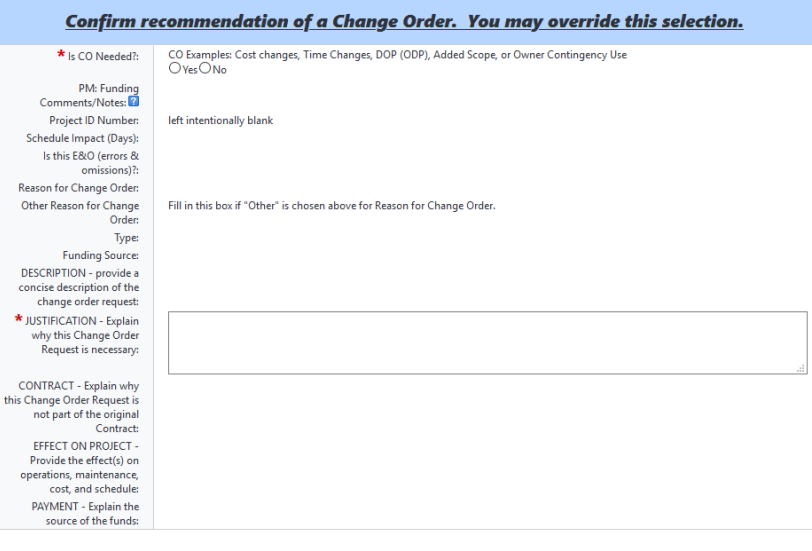

3. Select an action and click **Take Action** button to move process along; possible actions are:

Cost

- **a. Approved** Select this action if all information is entered and process is ready to move forward.
- **b. Revise to PM or Initiator-**Select this action if after reviewing the information entered, the process needs to get sent back to the Initiator to make updates. Comments will be required upon taking this action

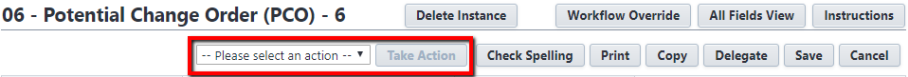

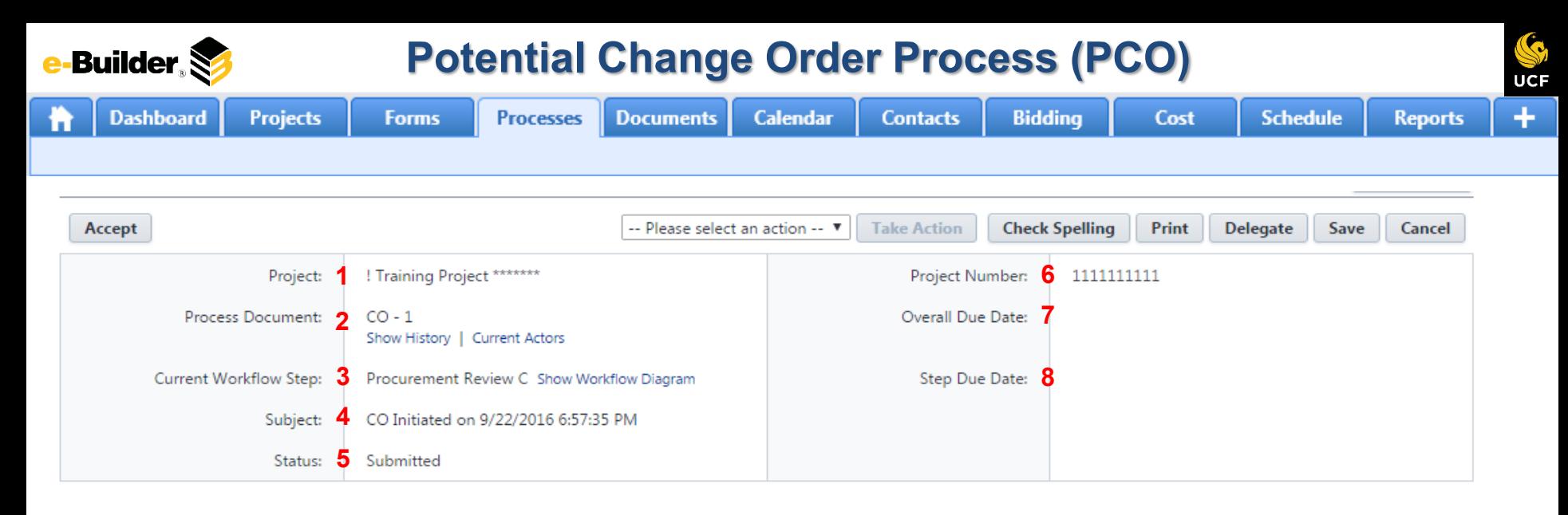

### **Process Description:**

*Each time you open a process to perform your function within a project, you will see the Process Header. The process header contains information that can help you identify where you are within a process, within a project.*

- **1. Project:** Project Name
- **2. Process Document:** The process instance
	- **Show History**: Will display a historical list of actions taken within this process instance
	- **Current Actors**: Will display a list of actors responsible for the process in its current step
- **3. Current Workflow Step:** The name of the current step
	- **Show Workflow Diagram**: Will display the workflow diagram, highlighting the current step where this instance is with a blue frame
- **4. Subject:** Displays the specific process instance subject
- **5. Status:** Displays the process' current status
- **6. Project Number:** Displays the project number
- **7. Overall Due Date:** Date the process needs to be completed by *(If applicable)*
- **8. Step Due Date:** Date this step in the process needs to be completed by *(If applicable)*

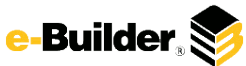

## **Support Information**

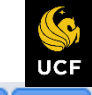

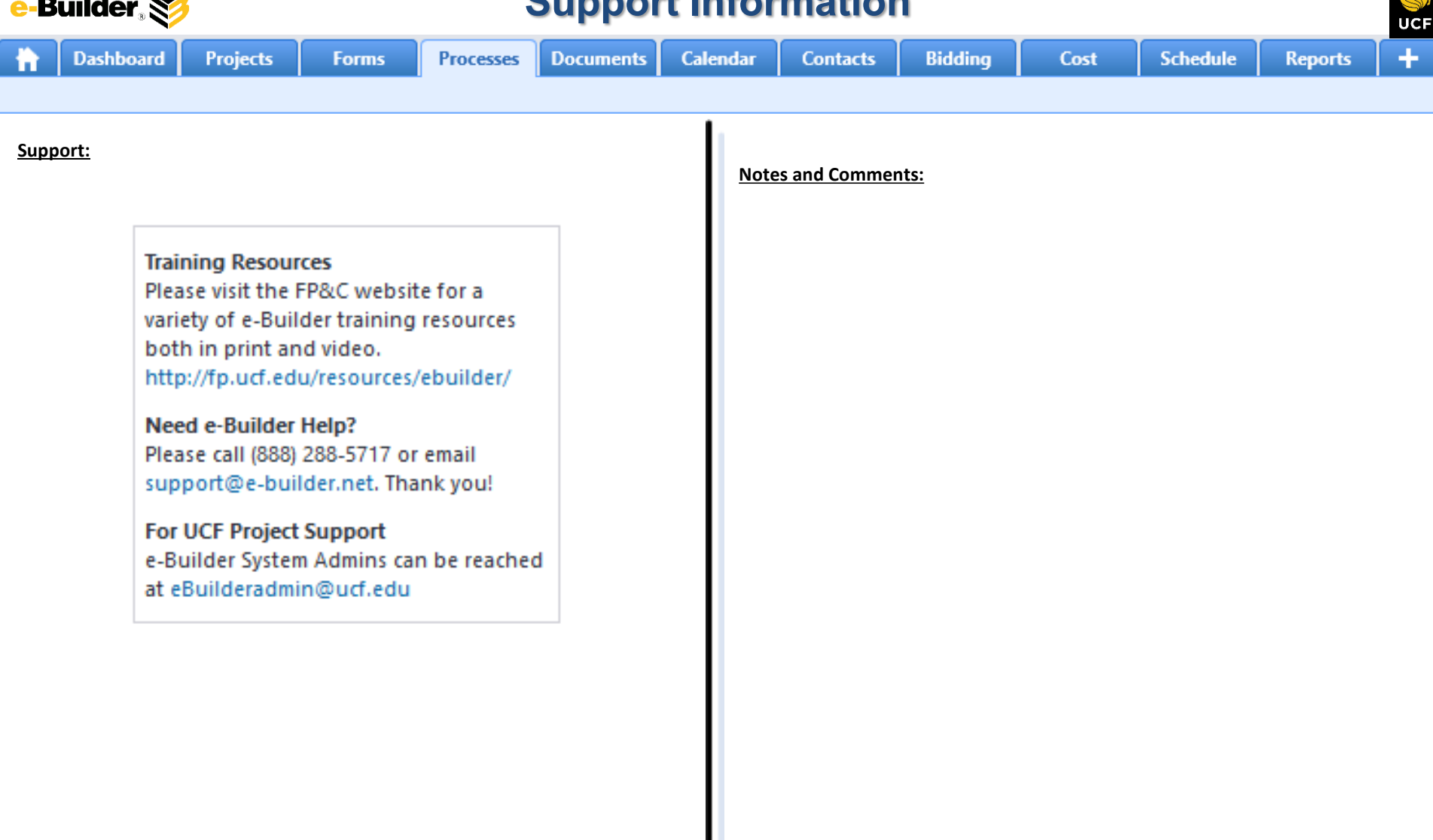